# Milestone Backup Tools

**操作マニュアル**

Ver.1.1.0.0 2022/4/29 株式会社 マイルストーン

目 次

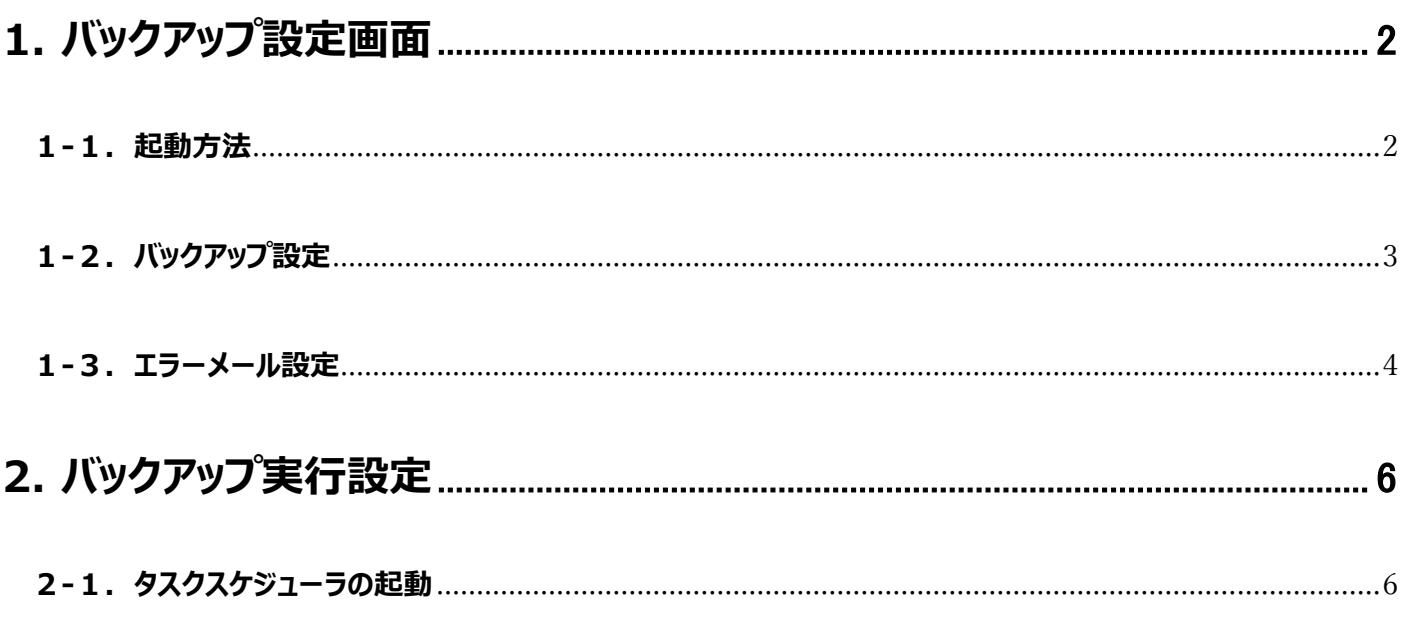

# <span id="page-2-0"></span>**1. バックアップ設定画面**

・バックアップ環境の設定は、バックアップ設定画面から行います。

## <span id="page-2-1"></span>**1-1.起動方法**

デスクトップ上の MilestoneBackupSetup のショートカットをダブルクリックしてください。 バックアップ設定画面 が起動します。

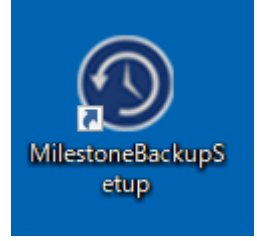

### バックアップ設定画面

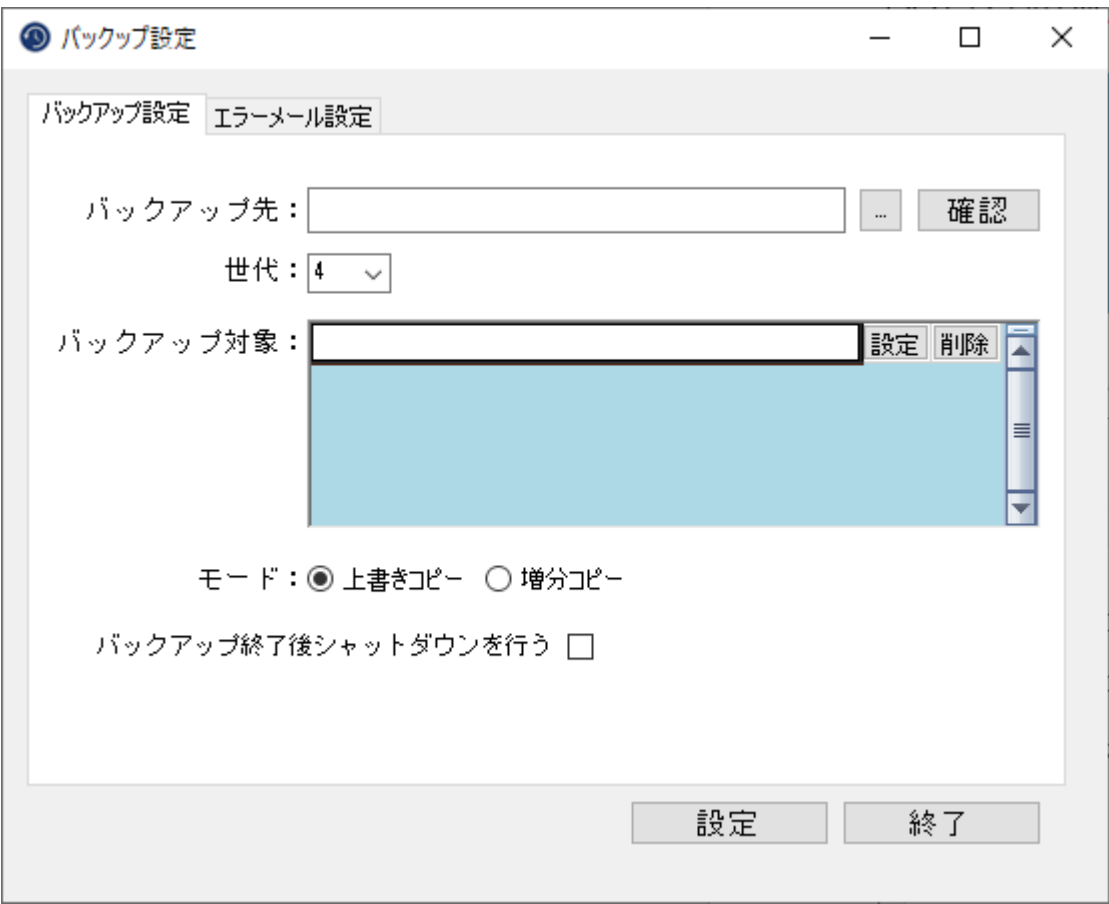

## <span id="page-3-0"></span>**1-2.バックアップ設定**

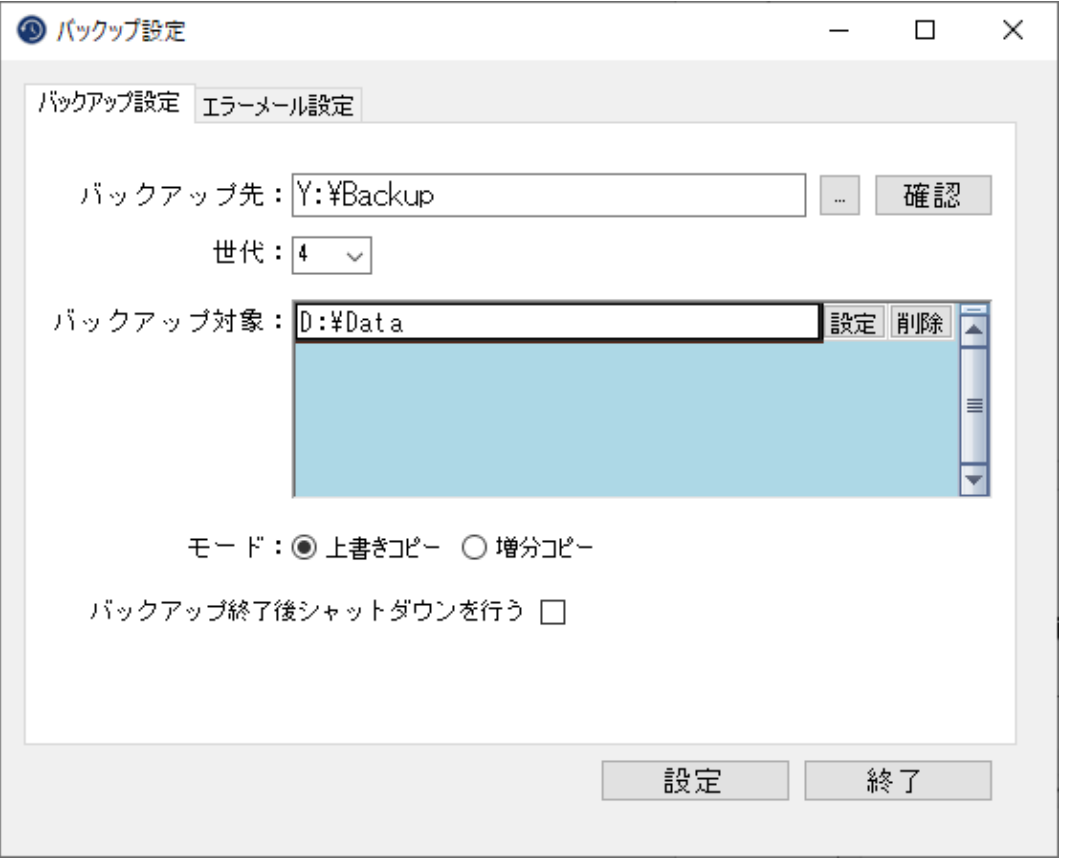

## バックアップ設定画面

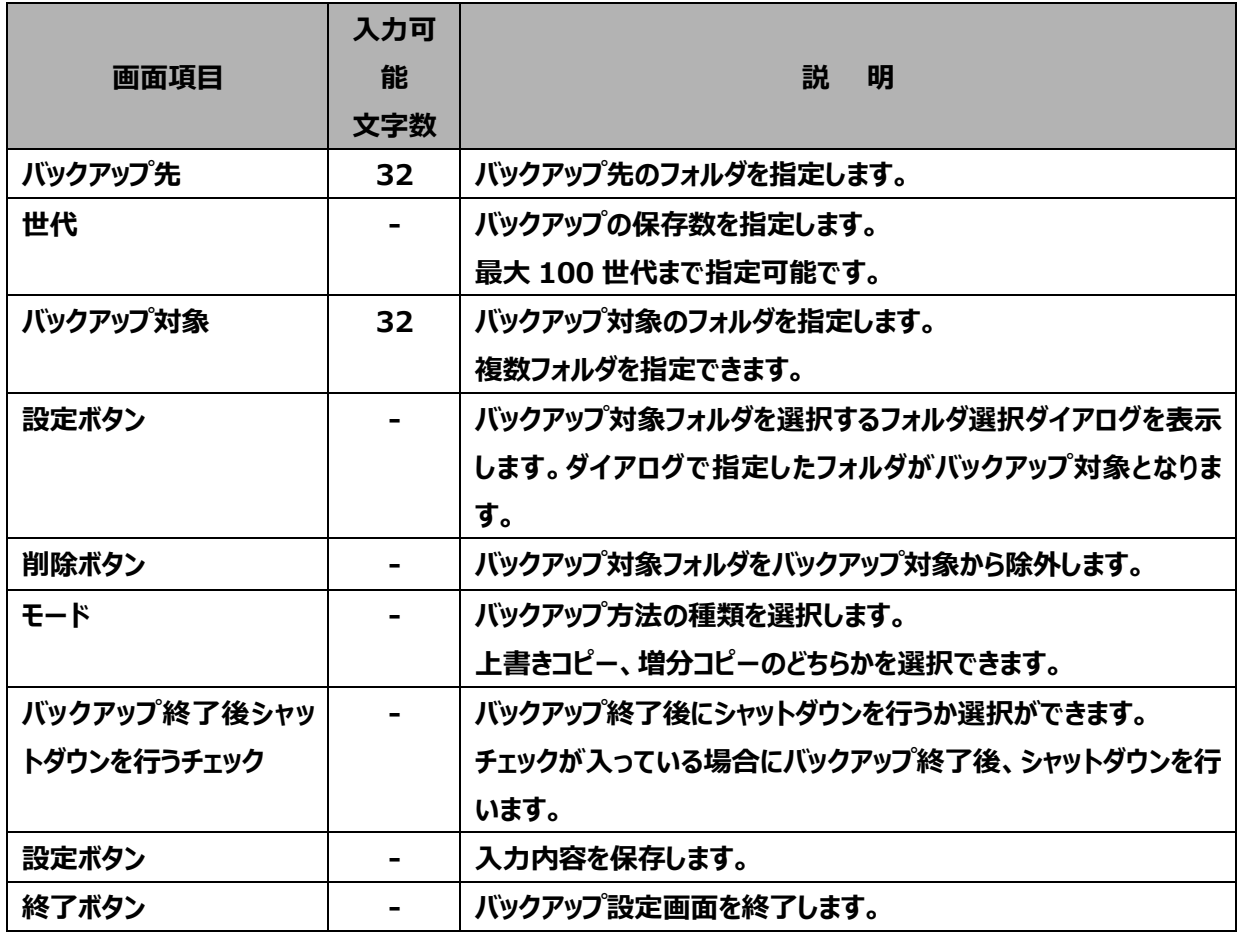

# <span id="page-4-0"></span>**1-3.エラーメール設定**

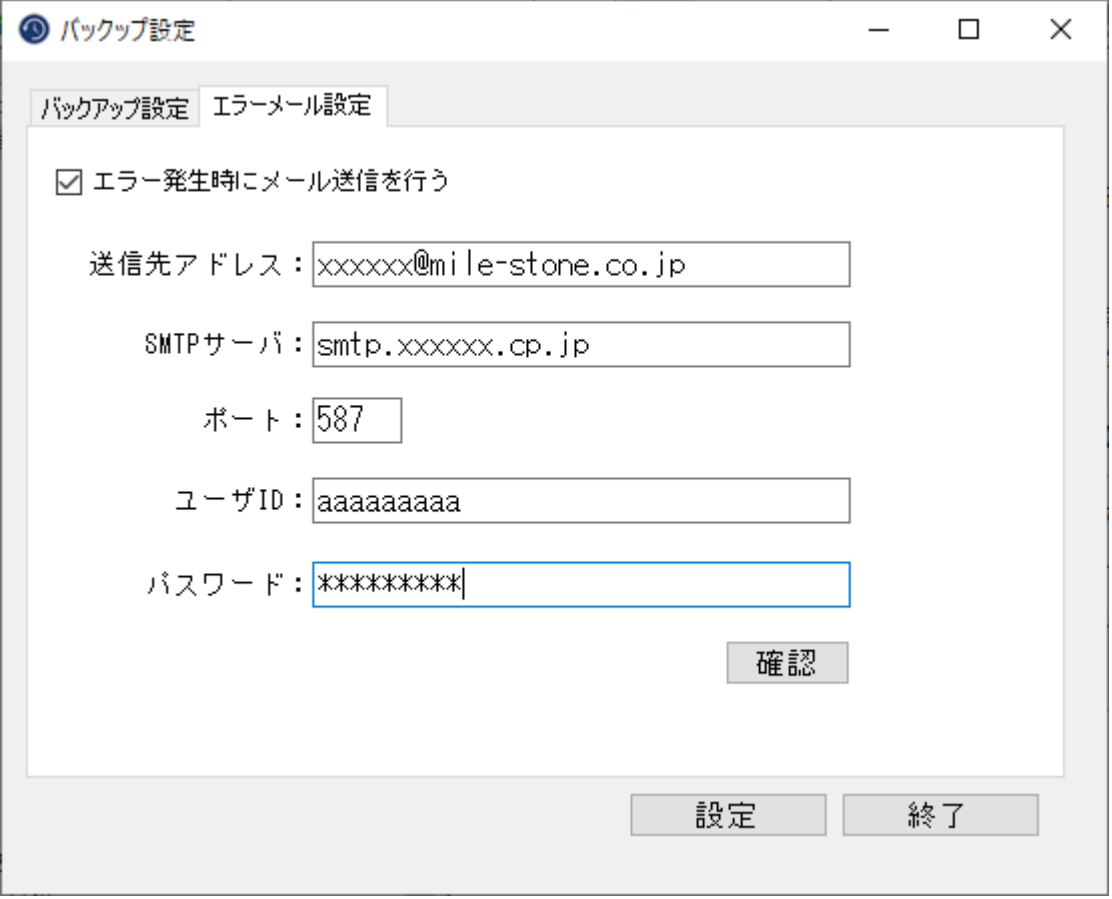

エラーメール設定

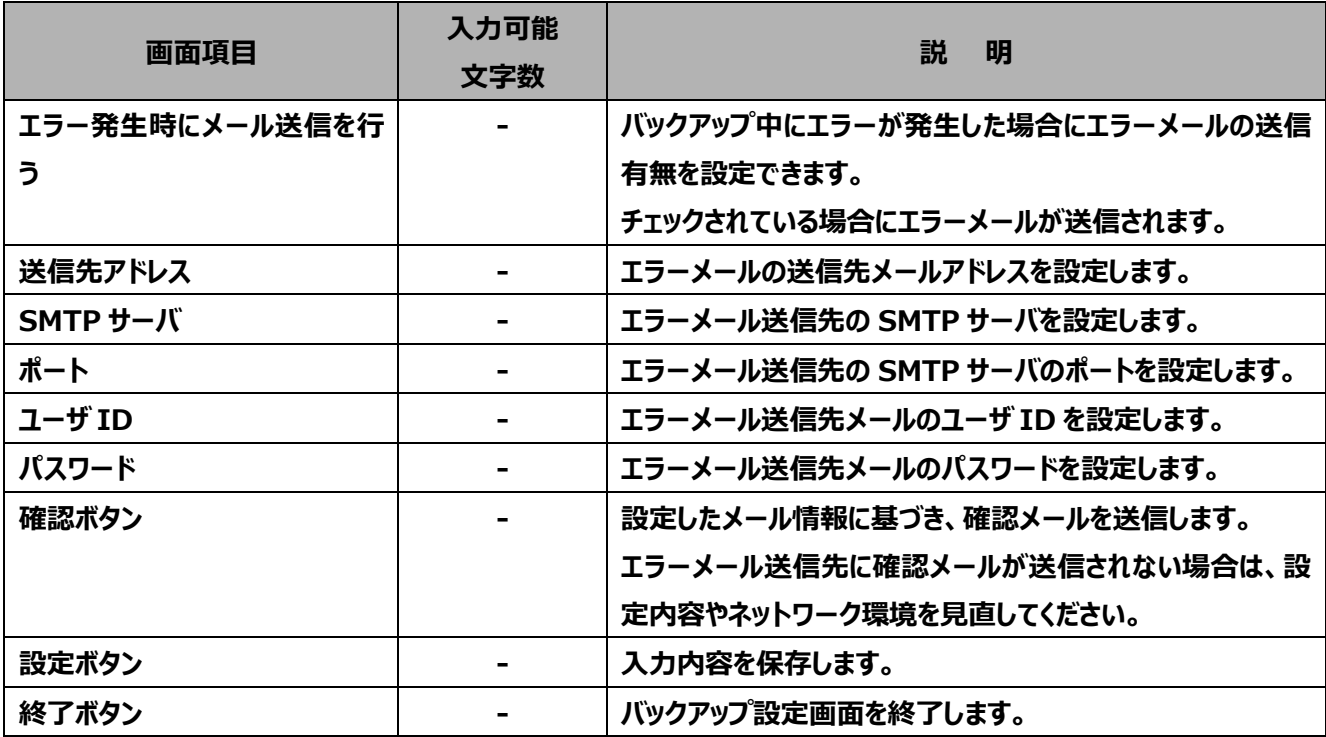

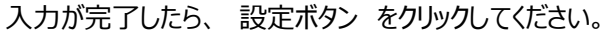

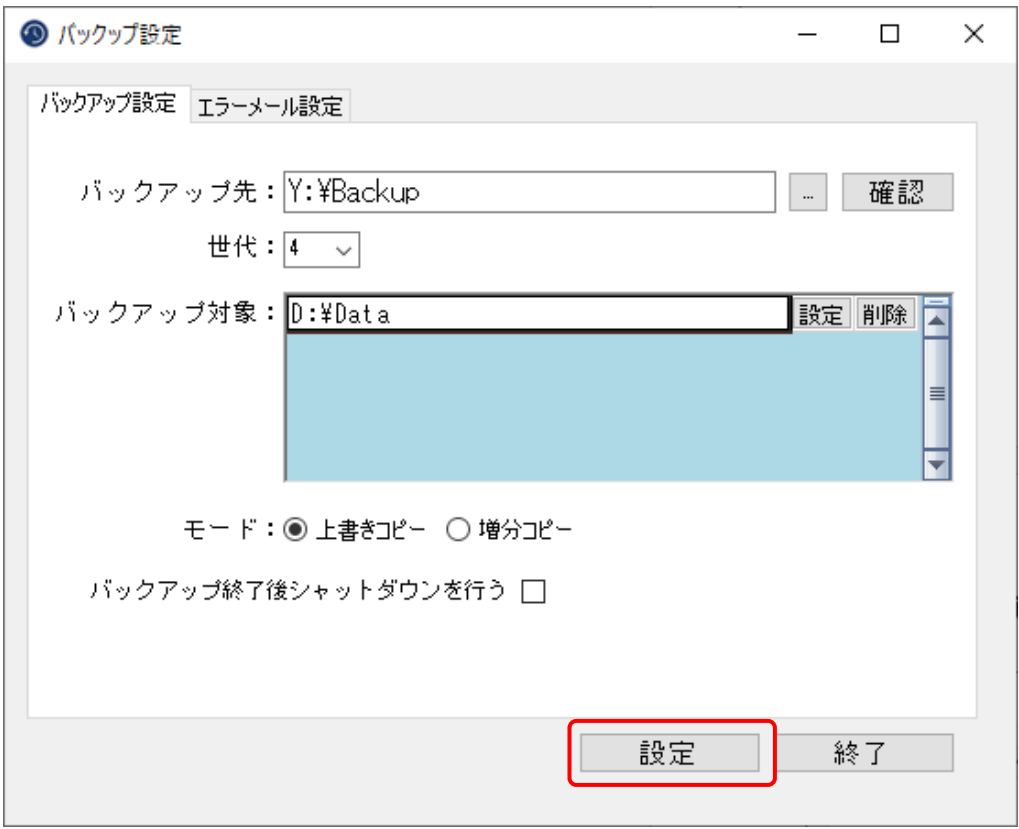

# <span id="page-6-0"></span>**2. バックアップ実行設定**

<span id="page-6-1"></span>・バックアップの実行は Windows タスクスケジューラを使用します。

## **2-1.タスクスケジューラの起動**

画面日だし下のスタートボタンより「Windows 管理ツール」→「タスク スケジューラ」をクリックします。

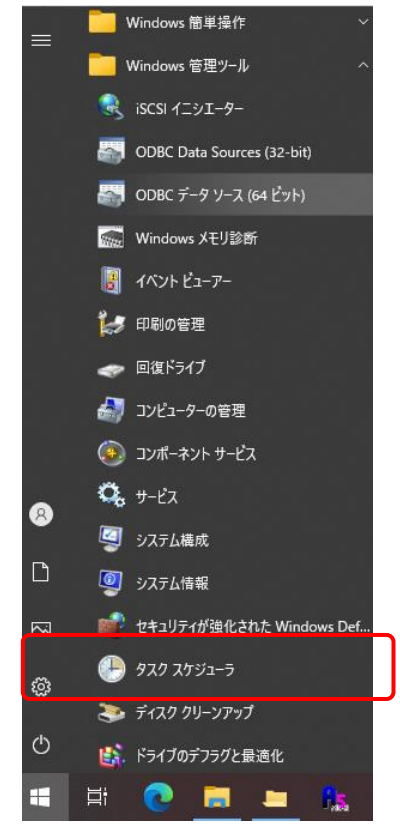

## タスクスケジューラが立ち上がります。

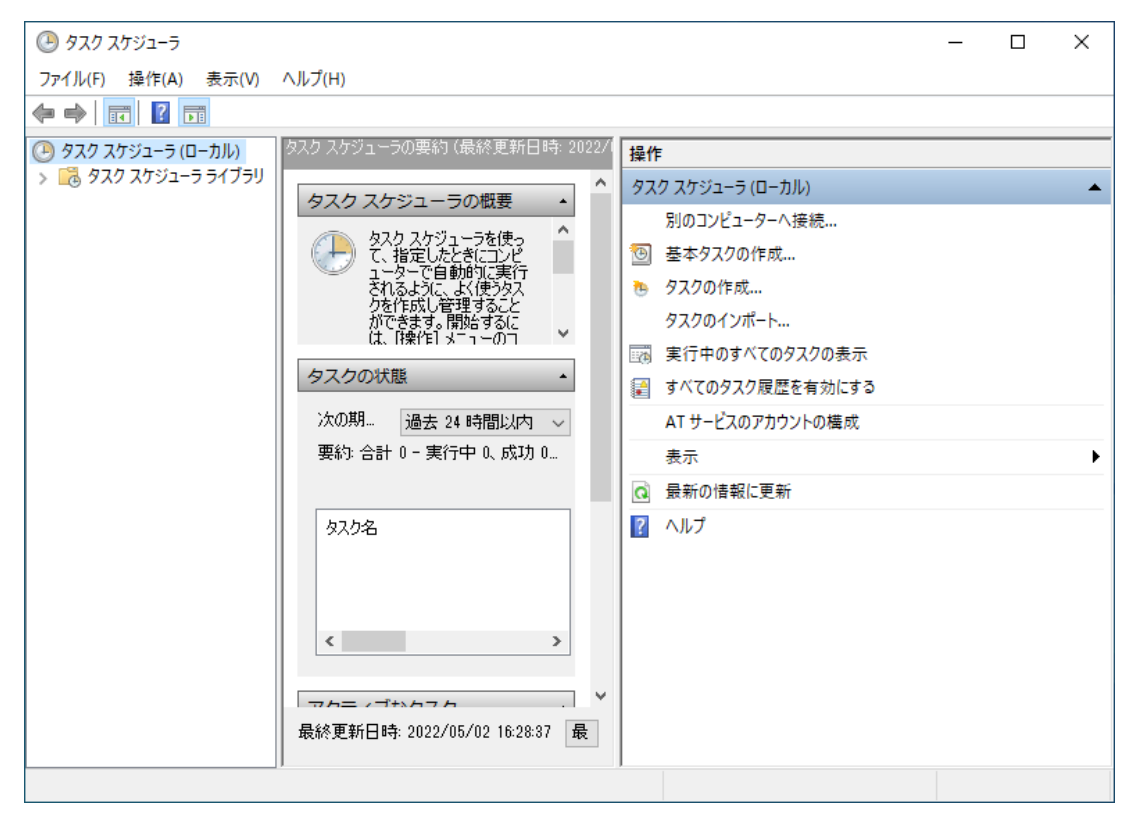

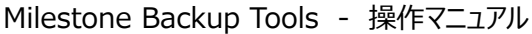

「基本タスクの作成」をクリックします。

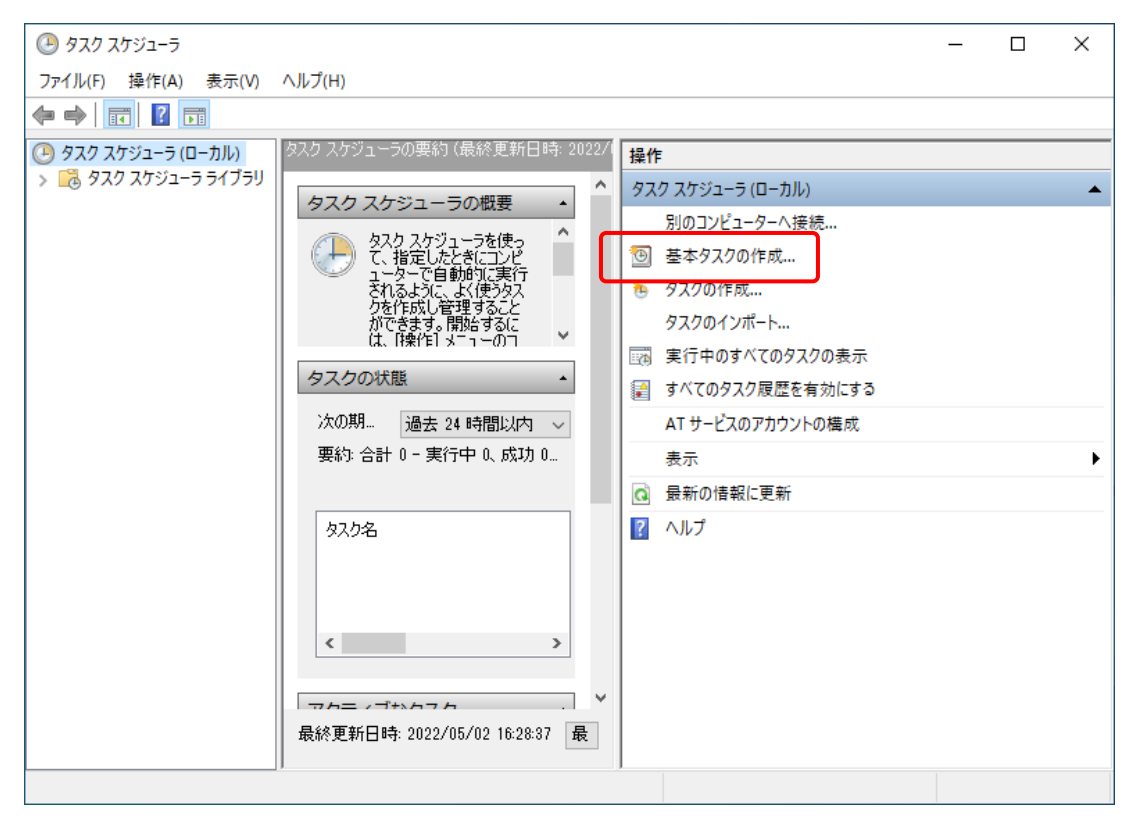

基本タスクの作成ウィザードが開きます。

「名前」にタスクを識別できる任意の名前を入力します。

「説明」にタスクの説明を入力します。任意入力ですので、未入力でもかまいません。

次へボタン を押します。

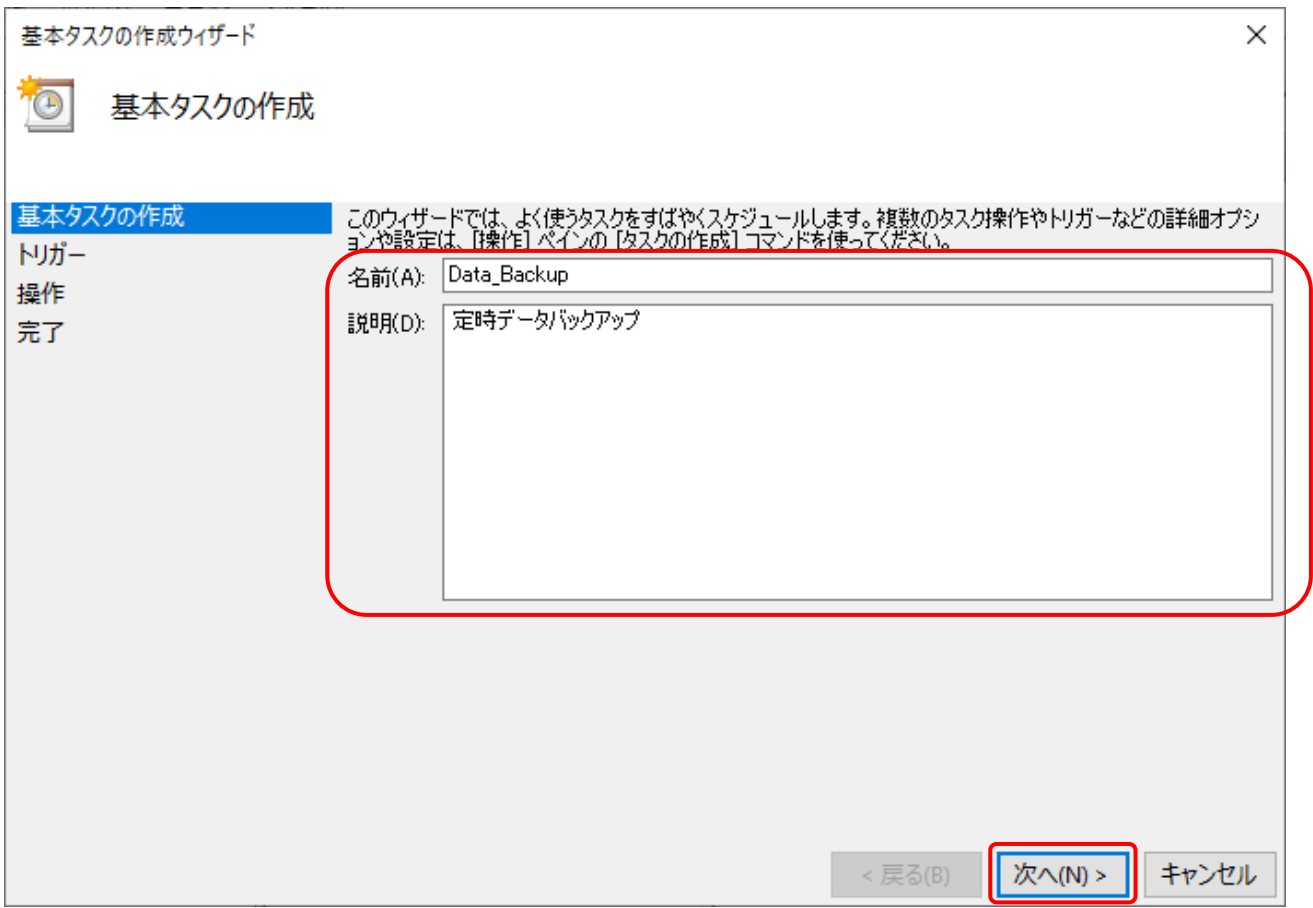

タスクの開始条件を設定(例では"毎週"を選択)し、次へボタンを押します。

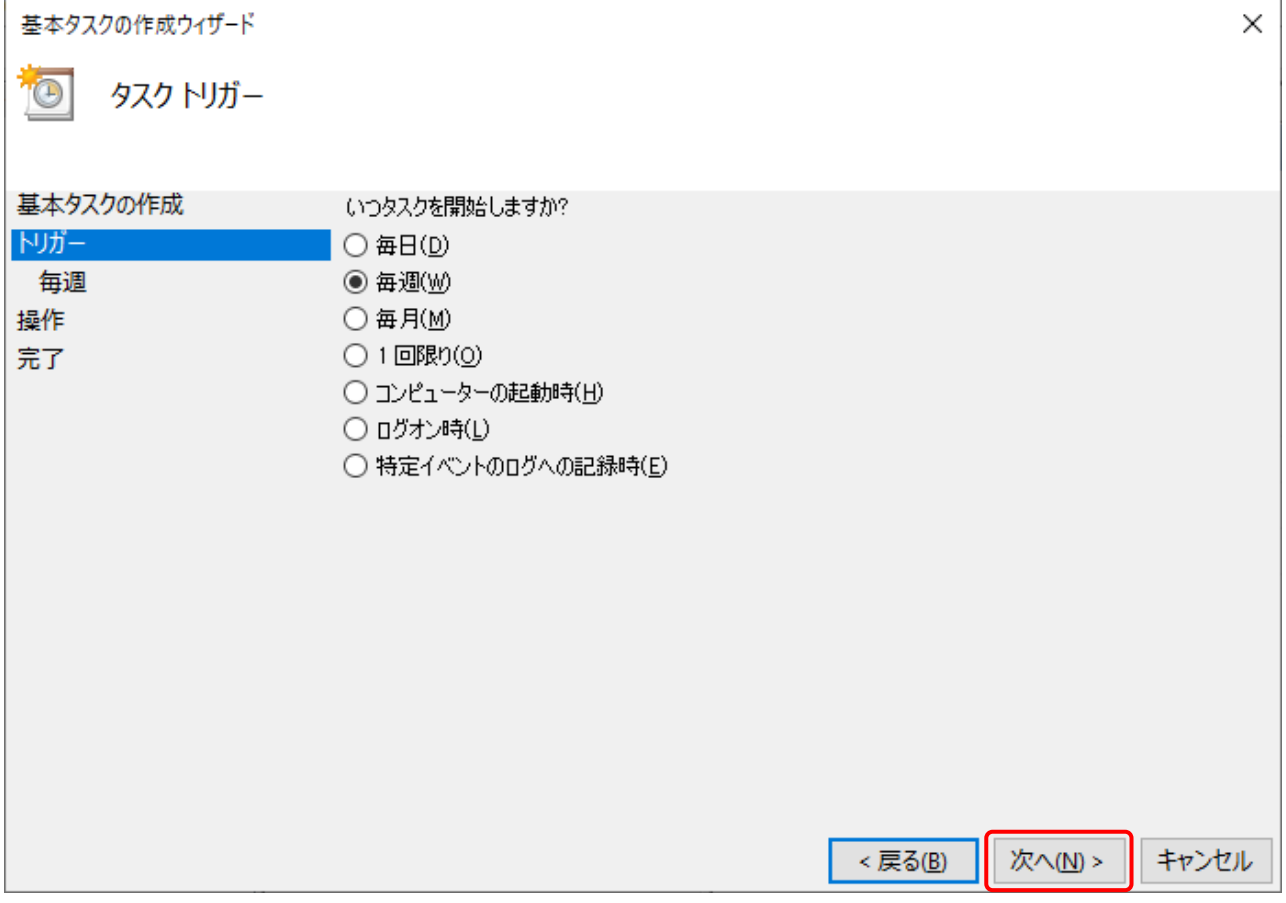

#### 開始条件の詳細を設定します。(上記開始条件により下記画面は異なります。)

## 次へボタンを押します。

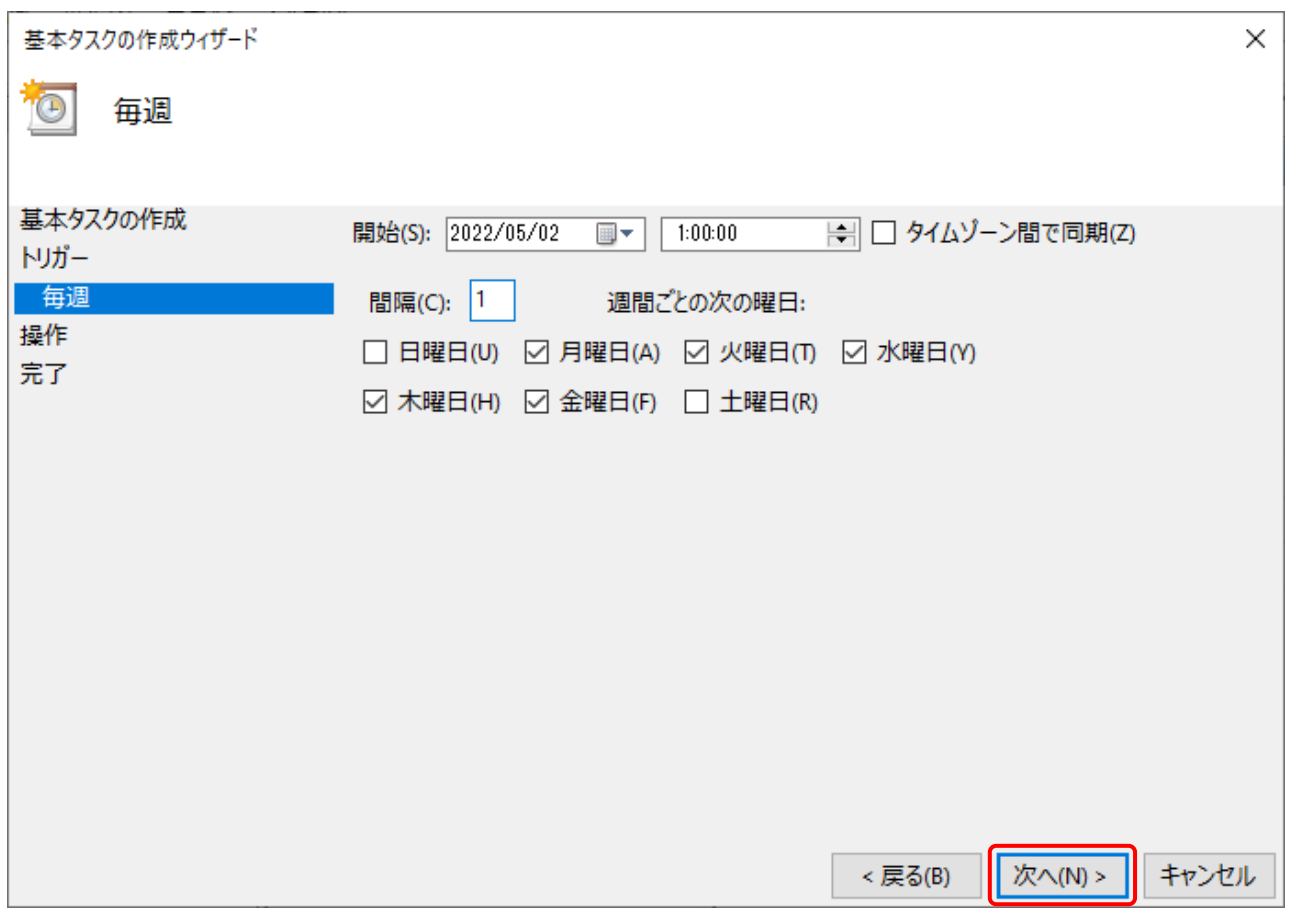

基本タスクの作成ウィザード  $\times$ TO 操作 基本タスクの作成 タスクでどの操作を実行しますか? トリガー 毎週 操作 ◎ プログラムの開始(I) 完了 ○ 電子メールの送信 (非推奨)(S) ○ メッセージの表示 (非推奨)(M) 次へ(N)> キャンセル <戻る(B)

プログラムの開始画面が表示されます。

## 参照ボタンを押します。

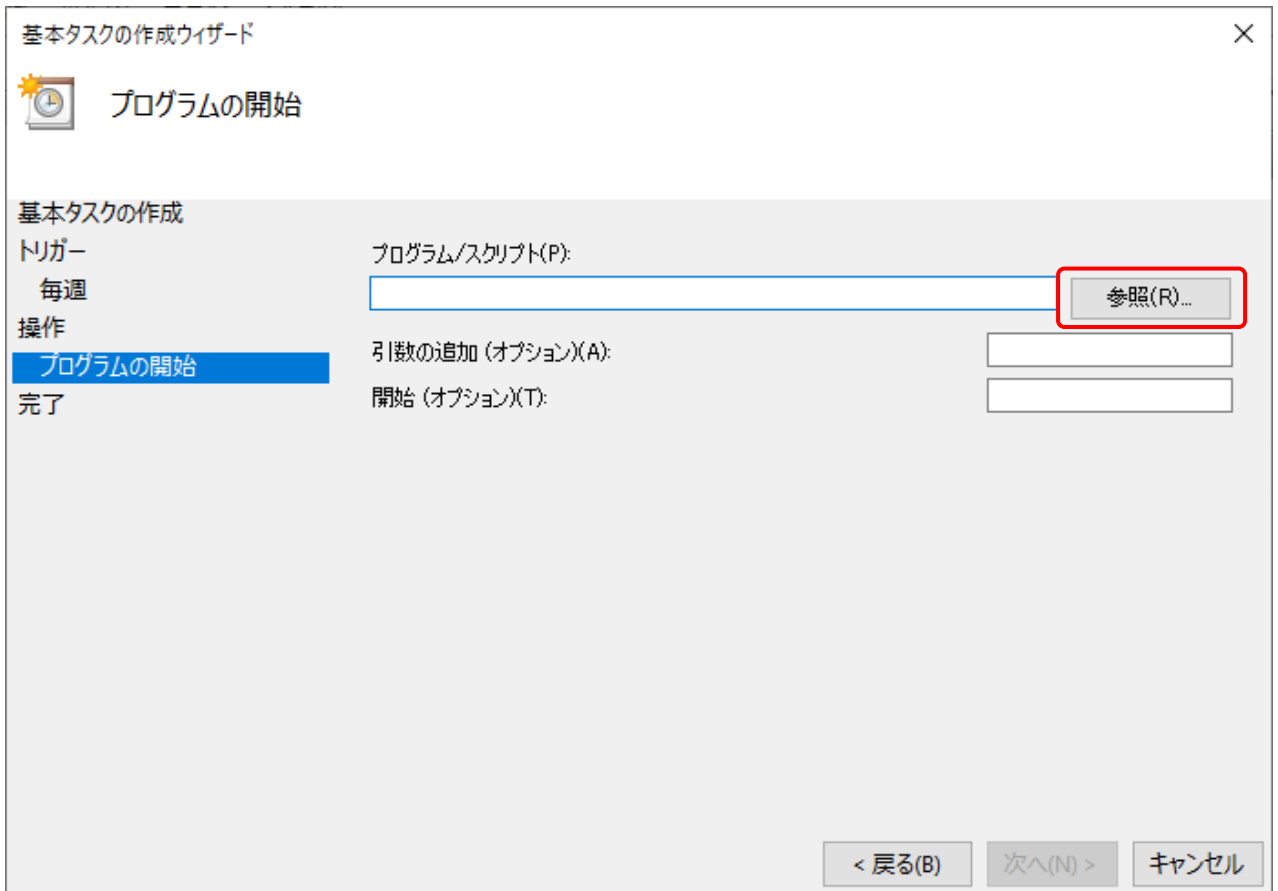

操作の設定画面で プログラムの開始 を選択し、次へボタンを押します。

ファイル選択ダイアログが表示されるので C:¥MilestoneBackupTools¥MilestoneBackupCommand を 選択し、開くボタンを押します。

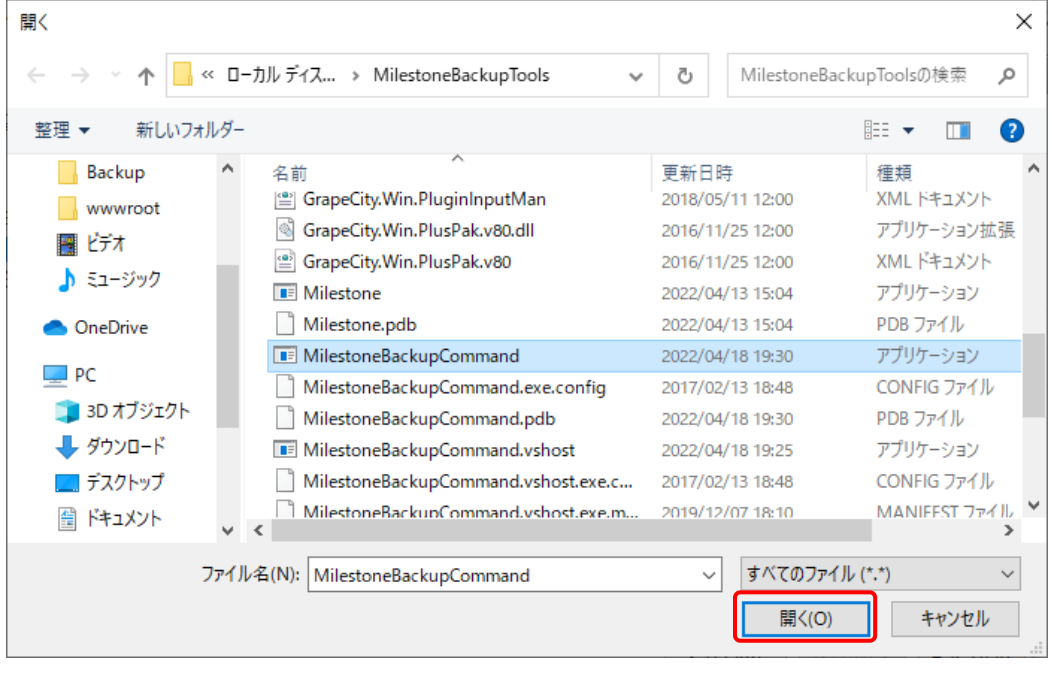

プログラム/スクリプト に C:\MilestoneBackupTools\MilestoneBackupCommand.exe と 表示されていることを確認し、次へボタンを押します。

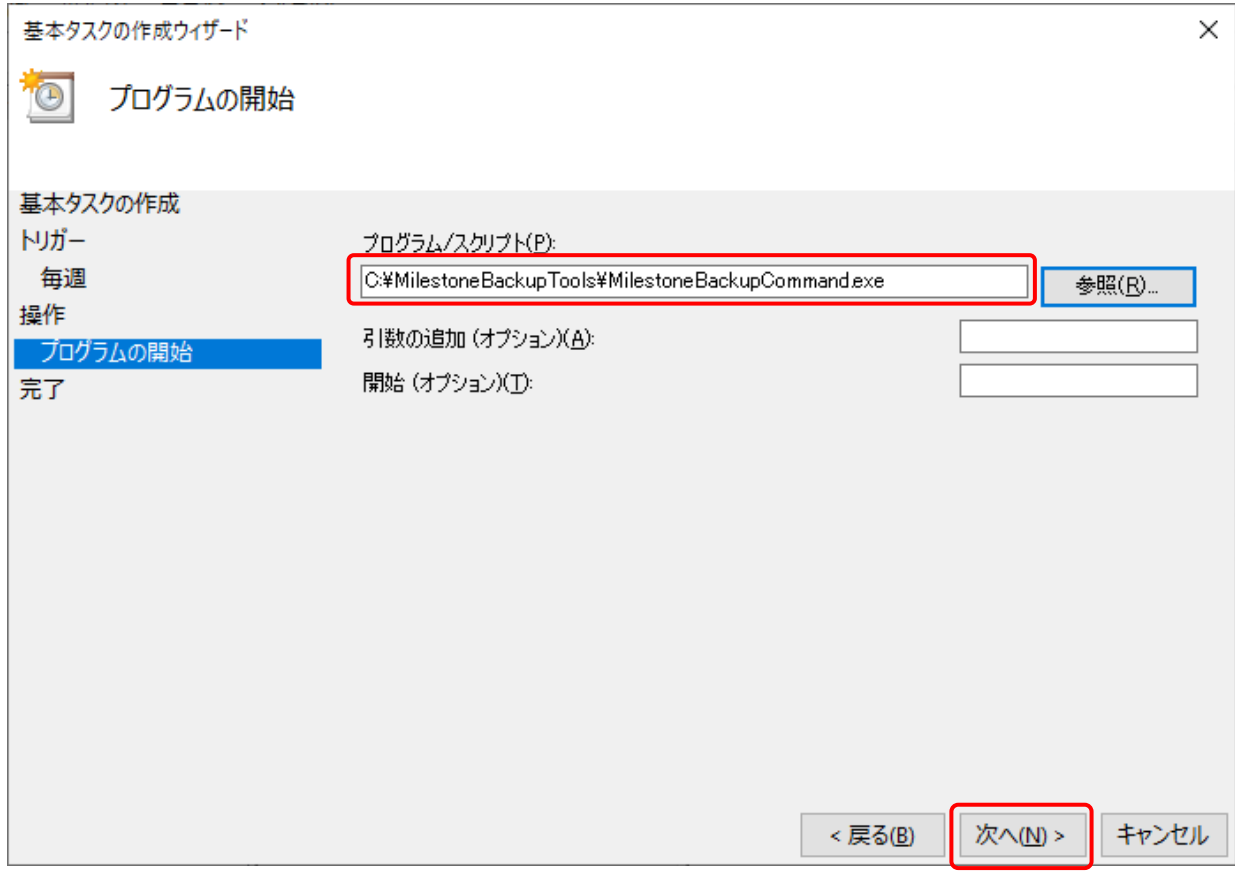

[完了]をクリックしたときに、このタスクの[プロパティ]ダイアログを開く にチェックを入れ、完了ボタンを押します。

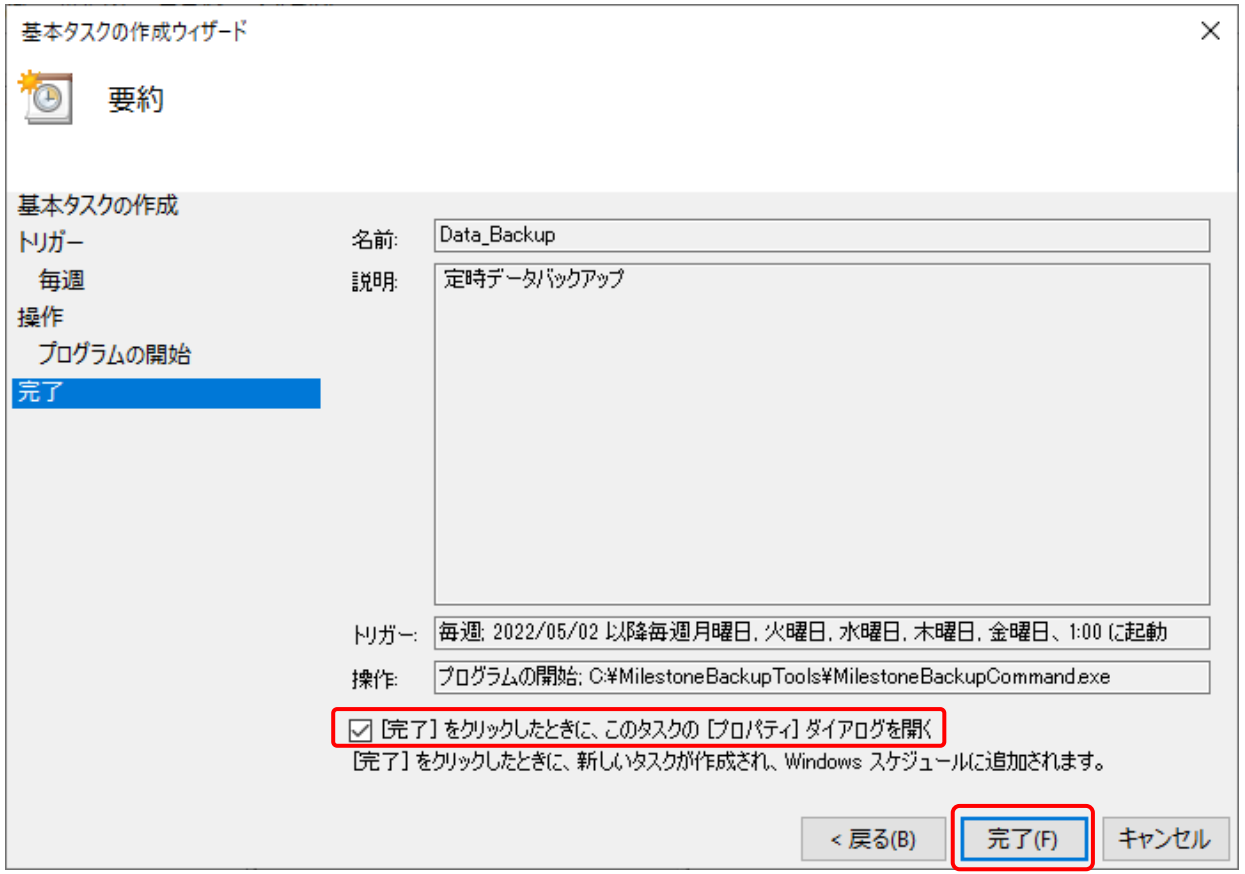

プロパティダイアログが開きます。

プロパティダイアログでユーザがログオンしているかどうかにかかわらず実行する を選択します。

最上位の特権で実行する にチェックを入れます。

OK ボタンを押します。

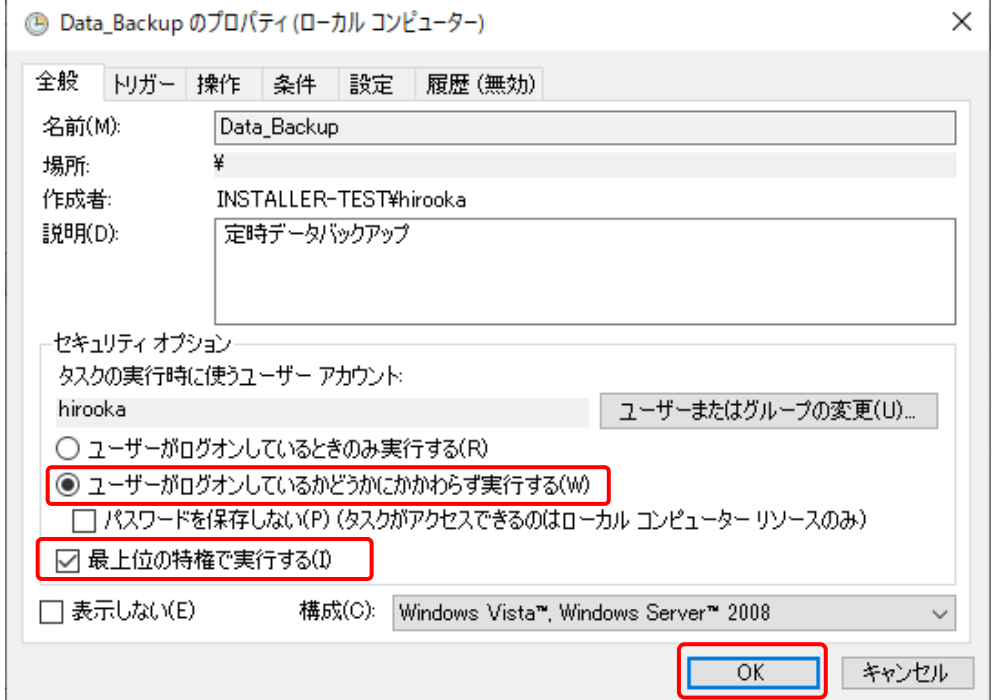

タスクを実行するユーザとパスワードの画面が表示されます。

管理者権限のあるユーザとそのパスワードを入力して、OK ボタンを押します。

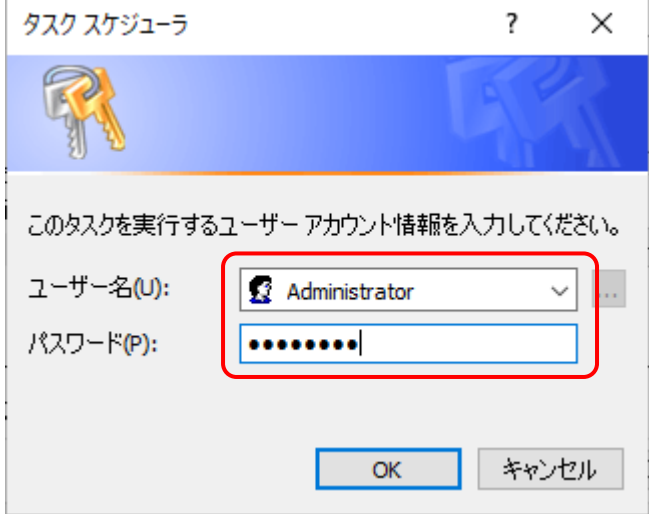

※管理者権限のないユーザの入力や、管理者権限のパスワードが間違っているとバックアップ実行時に

エラーが発生し、バックアップが行われません。

間違いが無いように入力してください。

タスクスケジューラの左側の窓で タスク スケジュール ライブラリ をクリックし、作成したタスクを確認してください。

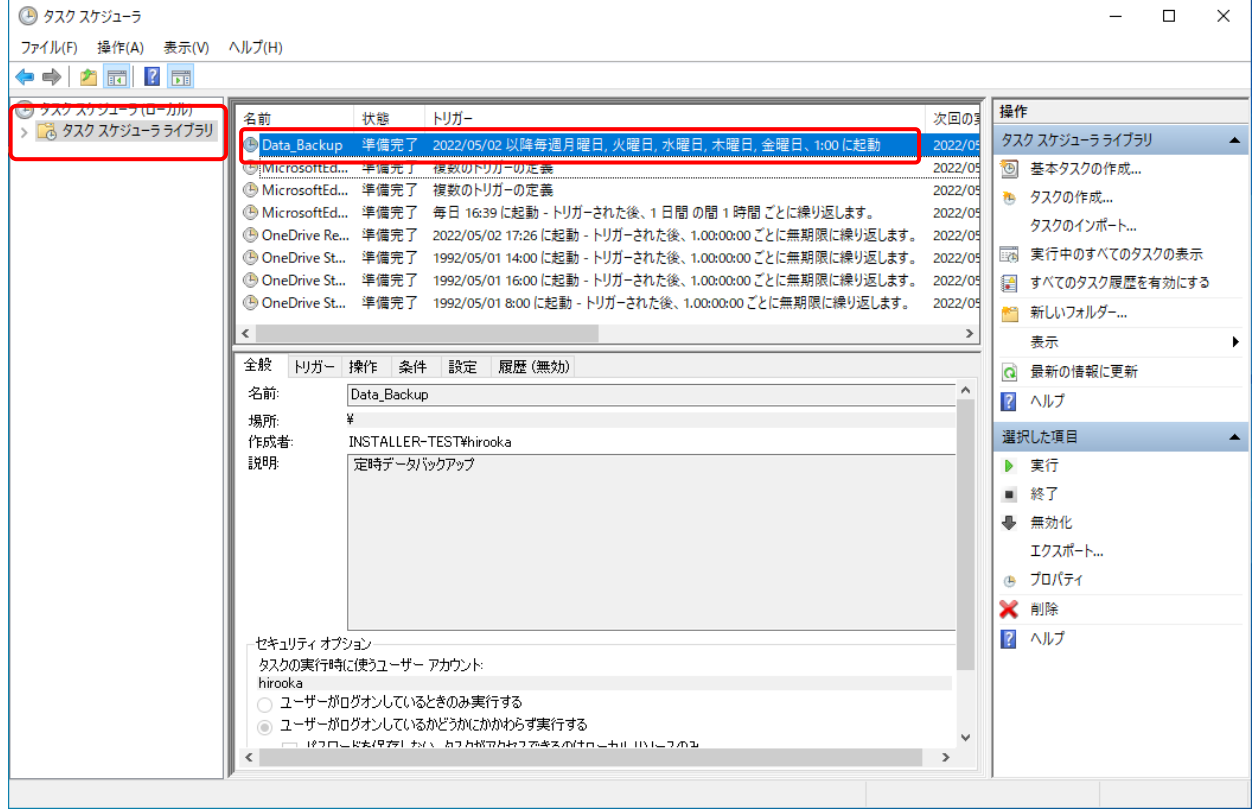

作成されたタスクを右クリックし、実行する をクリックします。

問題なく実行されることを確認してください。

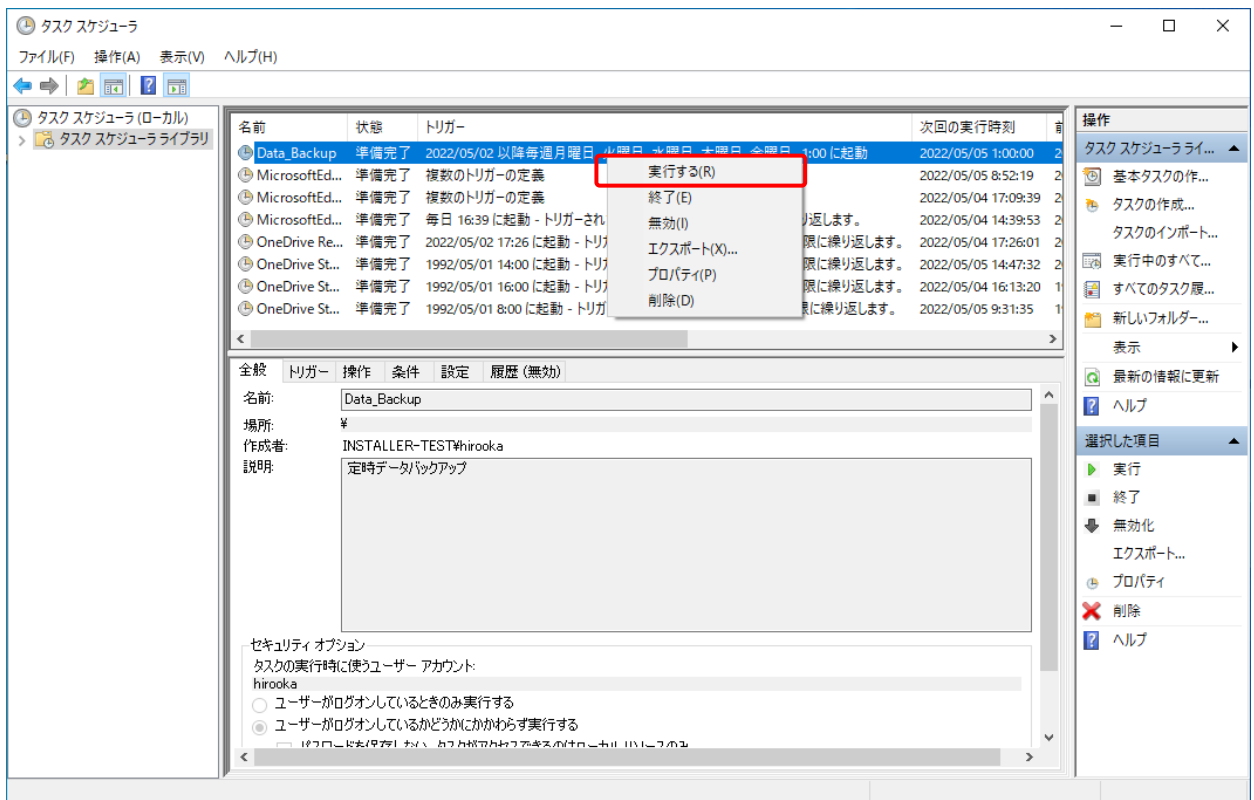

※実行でエラーが発生する場合は、設定画面でバックアップフォルダの設定等を見直してください。

また、タスクの実行ユーザに管理者権限のユーザが実行されていること、管理者権限ユーザのパスワードが 間違っていないこと等を確認してください。